# **HƯỚNG DẪN SỬ DỤNG PHẦN MỀM KÊ KHAI TÍNH GIỜ NGHIÊN CỨU KHOA HỌC**

Cán bộ, giảng viên và các nhà nghiên cứu đăng nhập vào phần mềm thông qua tài khoản cá nhân đã được cung cấp (địa chỉ email @neu.edu.vn và password).

Cách 1: Đăng nhập tại website phòng QLKH, mục KÊ KHAI NCKH

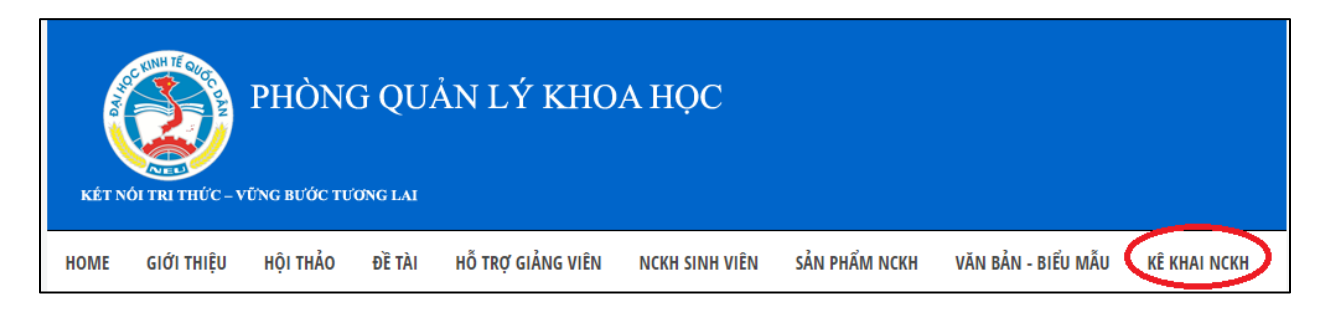

Cách 2: Đăng nhập tại địa chỉ <http://qlkh.neu.edu.vn/>

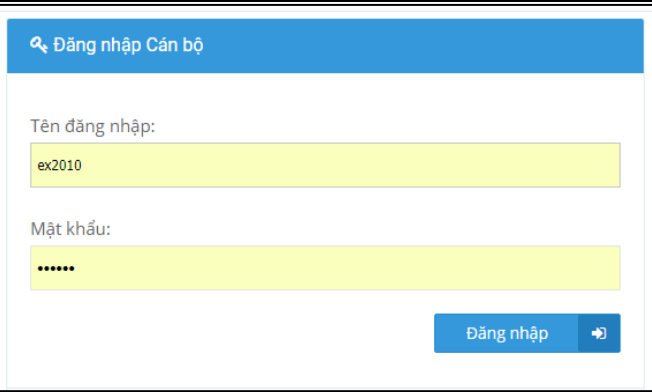

*Chú ý: Các nhà khoa học chỉ điền tên đăng nhập là tên địa chỉ email không có đuôi @neu.edu.vn (ví dụ: huyennt)*

# **I. ĐỐI VỚI GIẢNG VIÊN, NHÀ NGHIÊN CỨU**

- Sau khi đăng nhập vào hệ thống, người dùng chọn mục **"Kê khai cá nhân"** ở menu bên trái. Tại đây, người dùng có thể thực hiện 3 chức năng: **"Kê khai cá nhân"** ;**"Thống kê kê khai cá nhân"** và kê khai "**Số giờ NCKH kỳ trước chuyển sang**"

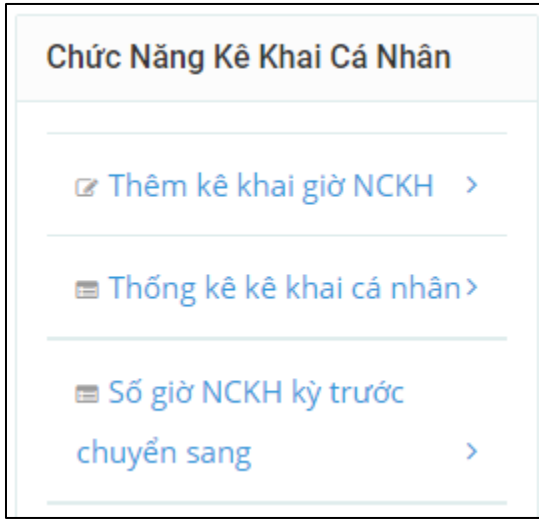

#### *1. Với chức năng kê khai cá nhân*

- Khi click vào nút  $\frac{1}{\epsilon}$  <sup>Thêm Kê khai , người dùng có thể bổ sung các kê khai mới</sup> bằng cách nhập thông tin vào các trường hiện trên giao diện phần mềm.
- Sau khi nhập đầy đủ thông tin kê khai, người dùng click vào nút "**Tính giờ**" và nút "**Lưu kê khai**".
- GHI CHÚ: Xem thêm Phụ lục v/v đính kèm minh chứng đi kèm hướng dẫn này.

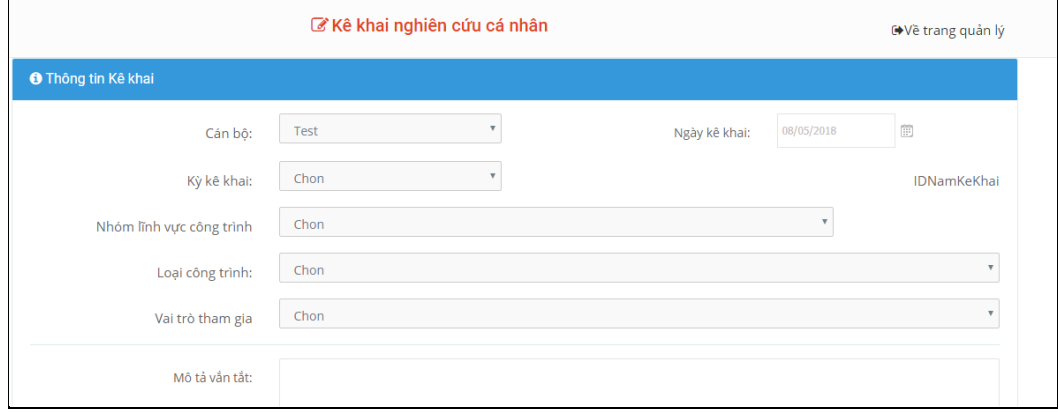

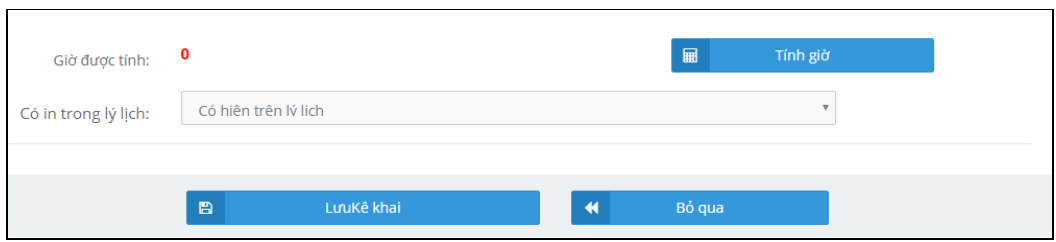

**Chú ý:** Đối với người kê khai lần đầu tiên, cần phải cập nhật lý lịch cá nhân và kê khai đơn vị và SHKH tại bộ môn nào bằng cách: Chọn mục "**Cập nhật lý lịch**" sau đó khai các thông tin theo yêu cầu:

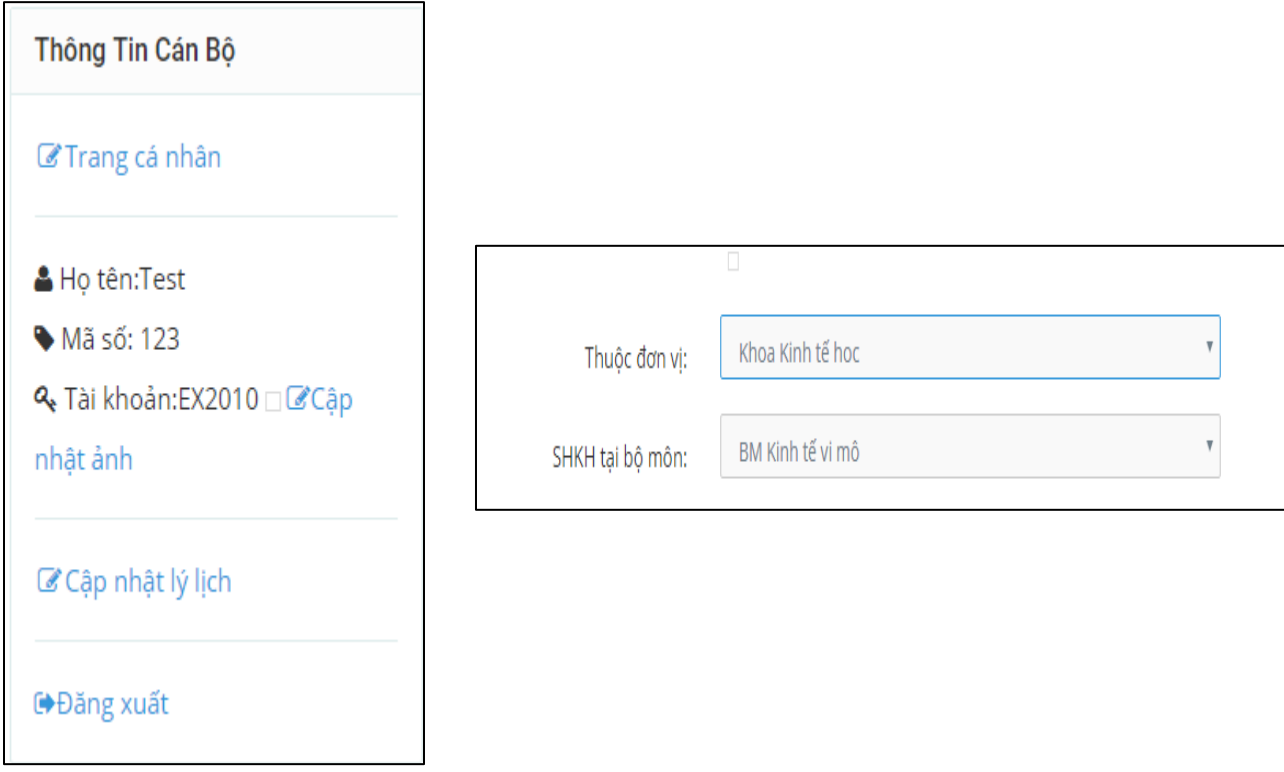

## *2. Chức năng thống kê kê khai cá nhân*

- Khi click vào mục "**Thống kê kê khai cá nhân**", người dùng có thể xem danh sách kê khai của cá nhân. Người dùng có thể lọc danh sách này theo kỳ kê khai, trạng thái, loại công trình, chức danh bằng cách chọn mục tương ứng

Tìm kiếm Q rồi click vào nút

- Trong danh sách kê khai, người dùng có thể xem/sửa đổi/bổ sung thông tin hoặc xóa các công trình kê khai chưa được quản lý bộ môn duyệt (trạng thái Mới kê khai). Để sửa đổi/bổ sung thông tin, người dùng click vào nút

 $\alpha$ Sửa của công trình kê khai cần sửa. Để xóa, người dùng click vào nút

Xóa của công trình kê khai cần xóa.

- Người dùng có thể lưu kết quả thống kê kê khai của cá nhân dưới dạng file excel bằng cách click vào nút  $\frac{1}{2}$  xuất kết quả ra file  $\frac{1}{2}$ . Trong file excel này

có các trường thông tin như: ngày xuất báo cáo, kỳ kê khai, loại công trình, giờ được tính,…

## *3.Chức năng cập nhật số giờ NCKH từ năm trước chuyển sang*

Với mỗi kì kê khai cán bộ giảng viên cần kê khai số giờ NCKH từ năm trước chuyển sang bằng cách vào mục: "Số giờ NCKH kỳ trước chuyển sang". Thực hiện kê khai theo mẫu dưới đây:

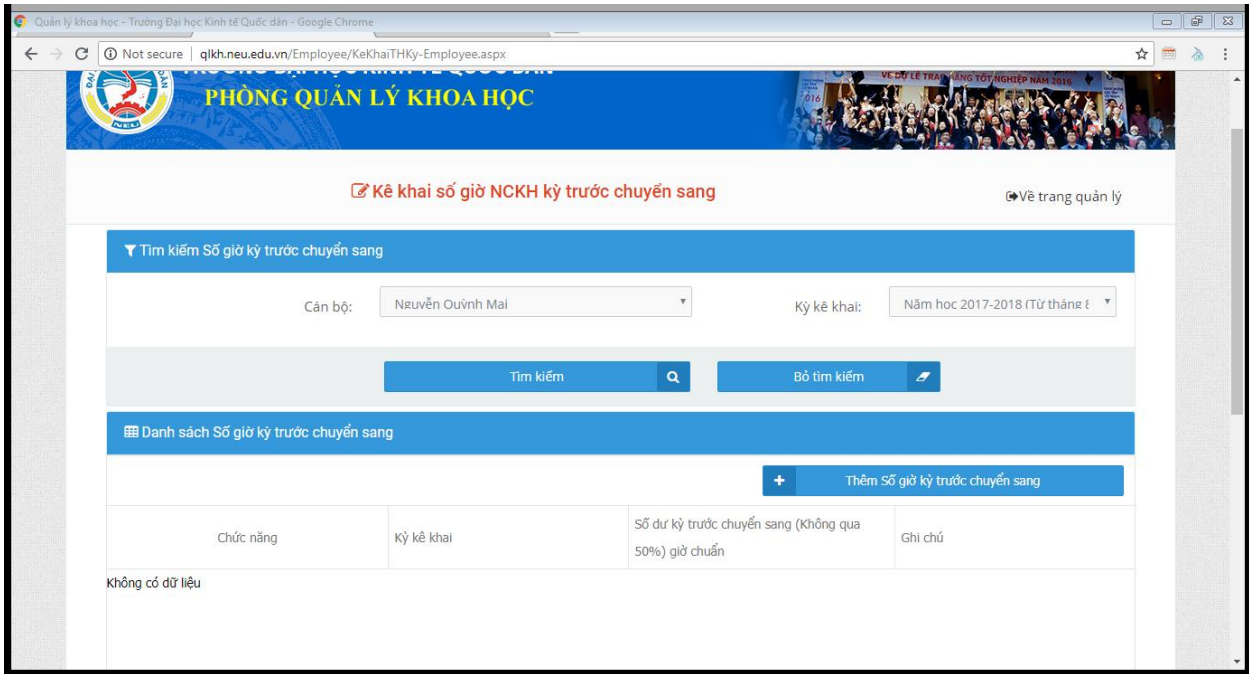

#### *4. Chức năng Cập nhật và in lý lịch khoa học*

Ngoài ra, người dùng có thể thực hiện nhóm chức năng liên quan đến việc cập nhật và in lý lịch khoa học cá nhân bằng các thao tác sau:

*a. Để cập nhật lý lịch:* 

- Chọn mục "**Cập nhật lý lịch**" trên Menu trái

- Điền đầy đủ thông tin trên form cập nhật và click vào nút "**Cập nhật**"

### *b. Để in lý lịch*

#### - Chọn mục "**Trang cá nhân**" trên Menu trái

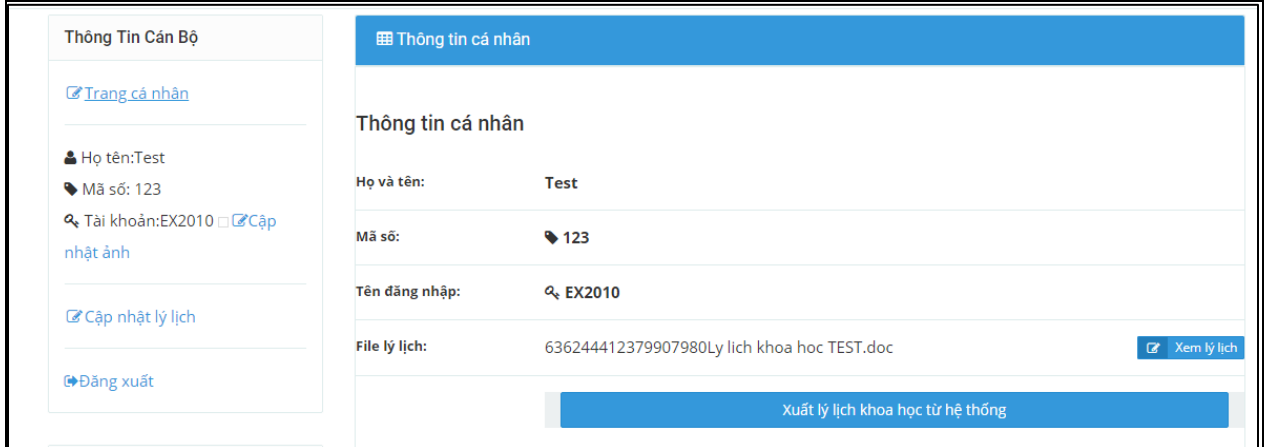

Click vào mục "**Xuất lý lịch khoa học từ hệ thống**"

Bật cửa sổ popup và chọn "Luôn cho phép cửa sổ bật lên"

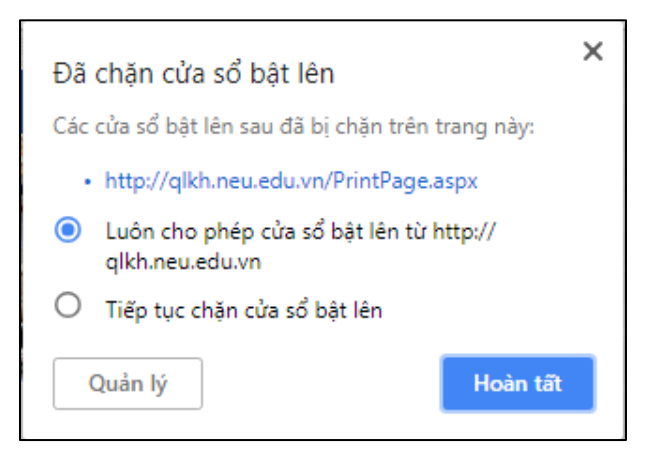

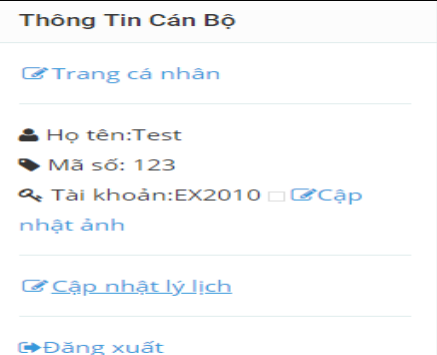

- Form Lý lịch khoa học sẽ được hiển thị theo mẫu sau. Người dùng có thể thực hiện việc xuất và in file lý lịch của mình với các nội dung liên quan đến thông tin cá nhân và các công trình nghiên cứu đã được kê khai trên hệ thống.

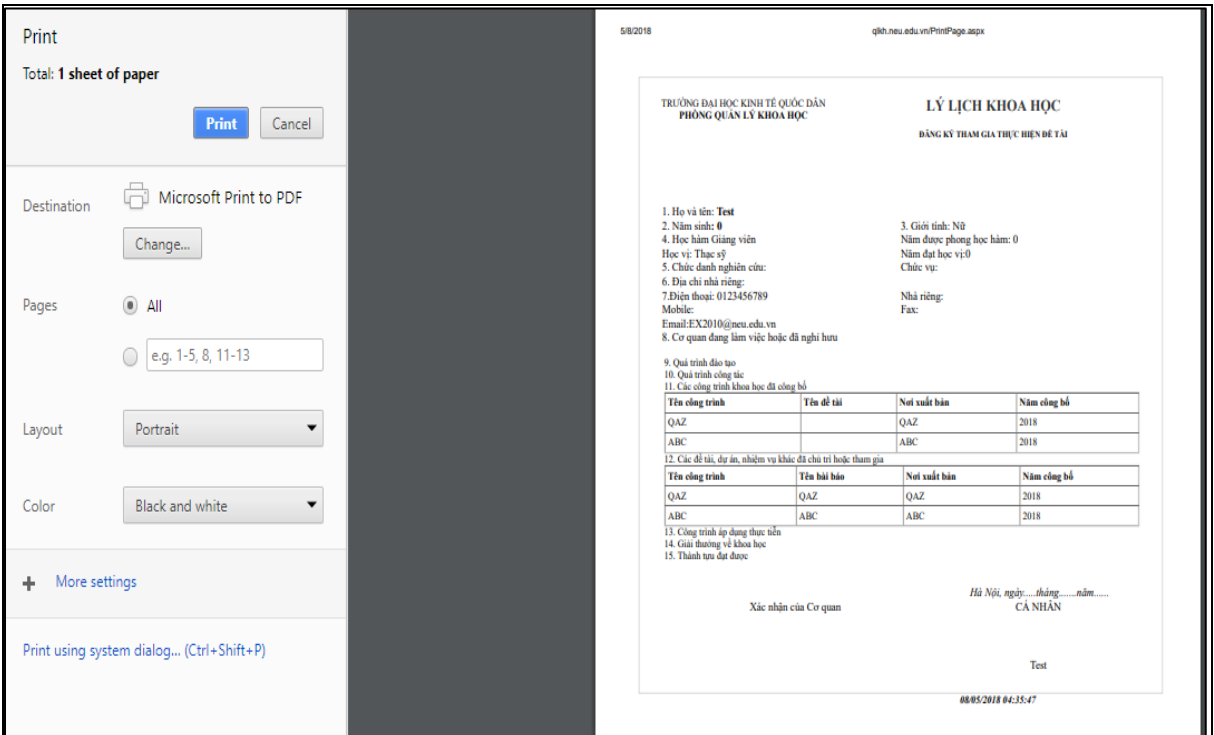

## **II. ĐỐI VỚI CÁN BỘ QUẢN LÝ BỘ MÔN (QLBM)**

- Cán bộ quản lý bộ môn đăng nhập vào phần mềm tại địa chỉ nói trên và thực hiện các công việc kê khai như đối với giảng viên và nhà nghiên cứu. Ngoài ra, cán bộ quản lý BM có thể thực hiện các chức năng khác nhằm theo dõi và xác nhận các kê khai của giảng viên thuộc bộ môn mình quản lý bằng cách:

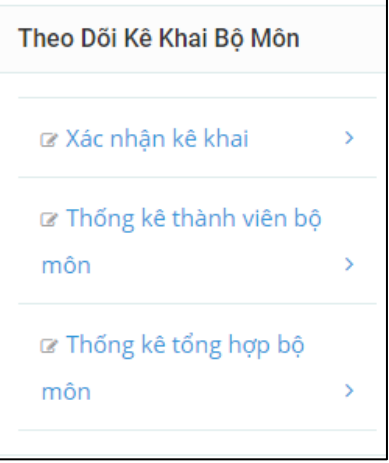

- 1. Chọn mục "**Theo dõi Kê khai Bộ môn**" ở menu bên trái. Tại đây, cán bộ QLBM có thể thực hiện các chức năng: Xác nhận kê khai"; "Thống kê thành viên Bộ môn"; "Thống kê tổng hợp bộ môn" như sau:
- 2. Chức năng "**Xác nhận kê khai**"
- Khi click vào nút **"Xác nhận kê khai"**, QLBM có thể quản lý toàn bộ danh sách kê khai của tất cả các cán bộ, giảng viên trong Bộ môn mình quản lý. QLBM có thể xem chi tiết từng kê khai của từng cán bộ, giảng viên (click vào nút **"Xem"**). Tùy vào nội dung kê khai và các file minh chứng kèm theo, QLBM có thể xác nhận kê khai (click vào nút **"Xác nhận"**) hoặc yêu cầu cán bộ, giảng viên kê khai lại (click vào nút **"Kê lại"**).

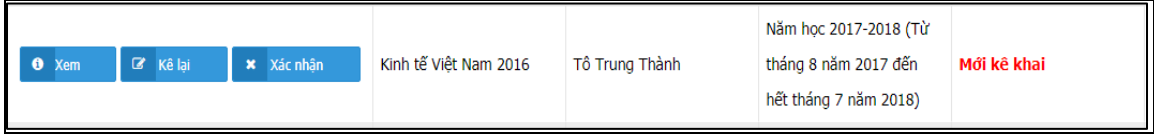

- Các trạng thái kê khai gồm có:
	- o Mới kê khai
	- o Bộ môn yêu cầu làm lại
	- o Bộ môn đã xác nhận
- o Phòng QLKH yêu cầu làm lại
- o Phòng QLKH đã xác nhận
- Ngoài ra, QLBM có thể tìm kiếm lại các kê khai của tất cả các cán bộ, giảng viên trong Bộ môn theo các tiêu chí khác nhau như: theo nội dung tìm kiếm, theo kỳ kê khai, theo loại công trình, trạng thái,

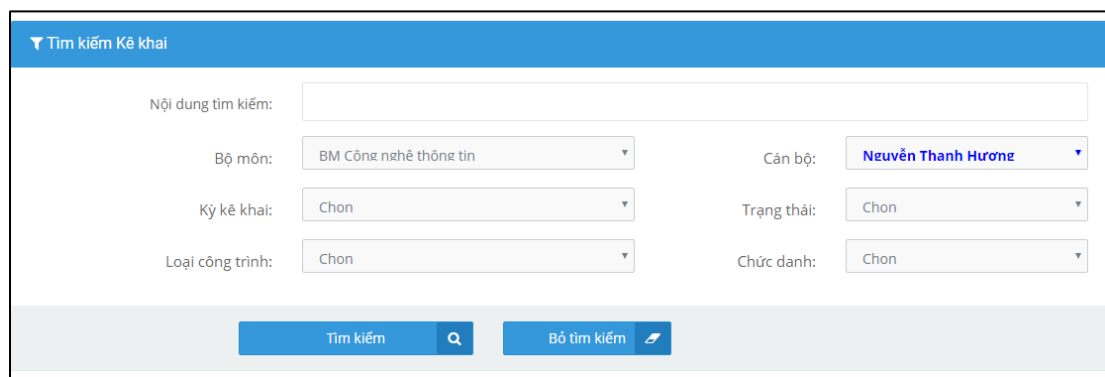

(Ví dụ QLBM tìm kiếm kê khai theo tên giảng viên)

- 3. Chức năng "**Thống kê thành viên Bộ môn**"
- Khi click vào nút "**Thống kê thành viên Bộ môn**", QLBM có thể xem danh sách kê khai của tất cả các cán bộ, giảng viên trong Bộ môn. Trong danh sách này có các trường thông tin như: Nội dung kê khai, cán bộ kê khai, kỳ kê khai, loại công trình, giờ được tính, trạng thái kê khai, các ghi chú của Bộ môn, các ghi chú của Phòng QLKH,…
- QLBM có thể lưu kết quả thống kê kê khai của tất cả các cán bộ, giảng viên trong Bộ môn dưới dạng file excel bằng cách click vào nút **"Xuất kết quả ra file"**.

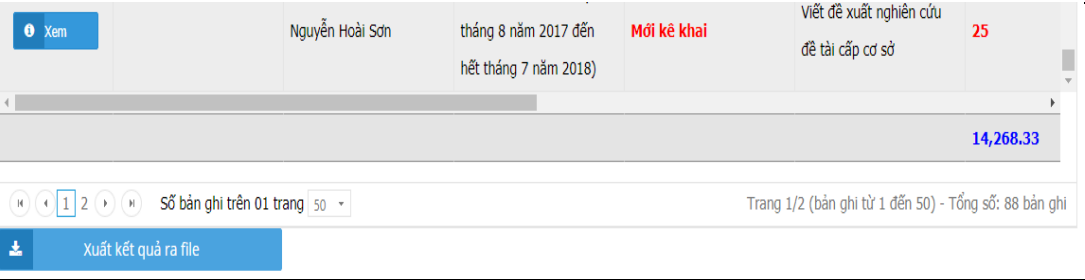

- QLBM có thể tìm kiếm lại các kê khai của tất cả các cán bộ, giảng viên trong Bộ môn theo các tiêu chí khác nhau như: theo nội dung tìm kiếm, theo kỳ kê khai, theo loại công trình,…

## 4. Chức năng **"Thống kê tổng hợp bộ môn"**

Cán bộ QLBM có thể chọn chức năng này để tổng hợp toàn bộ số giờ NCKH của tất cả các thành viên trong bộ môn mình quản lý. Thông tin được hiển thị một cách chi tiết gồm có: giờ đề tài, giờ bài báo, giờ giáo trình, giờ định mức, giờ năm cũ chuyển sang, giờ chênh lệch,…Đồng thời kết quả này cũng xuất ra file excel.

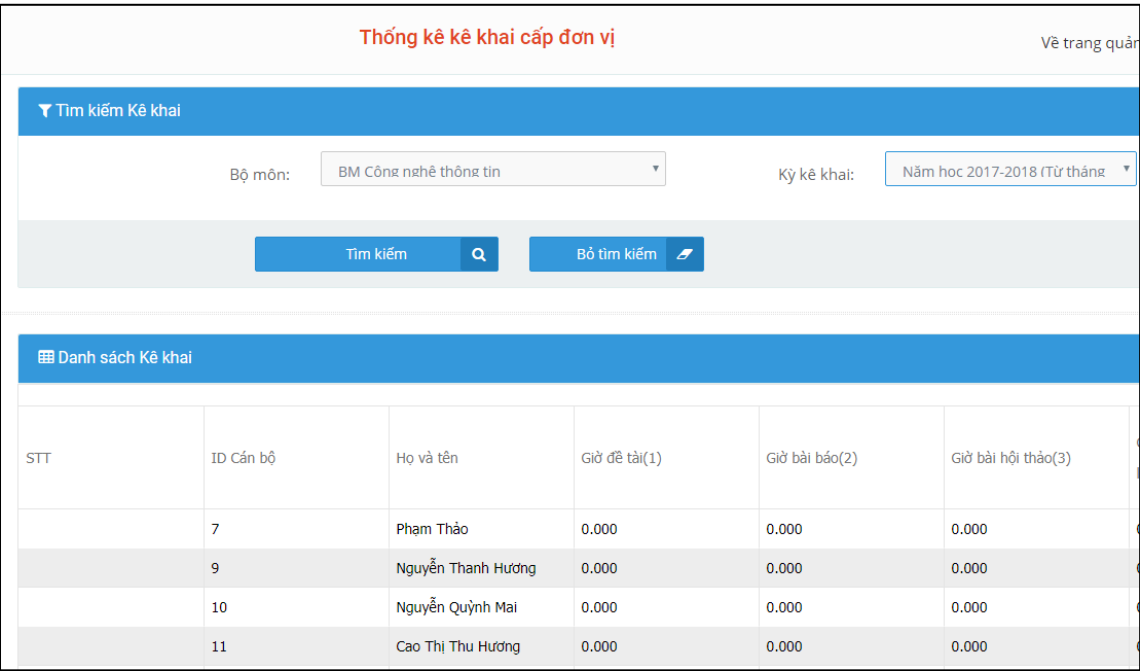